## Completing Brain Pop Assignments

## **Steps:**

- 1. Students need to log into their Classlink Select Brain Pop 2. Select the Brain Pop application **ClassLink** HM<sup>S</sup>  $\sum_{\text{CAULEO}}$ Edgenuity (SAML) MH Central **DBQ (Creek View** Galileo<br>ementary Learning.com  $\begin{bmatrix} \mathbf{0} \\ \mathbf{m} \end{bmatrix}$ **BIG** 边 ■★ **THINH** e-Library <sup>2</sup> Safari Montage New Folder Brain pop **Study Island** ThinkCentra<br>(SAML)
- 3. Select "Dashboard" or "Notifications" Assignments may appear in either.

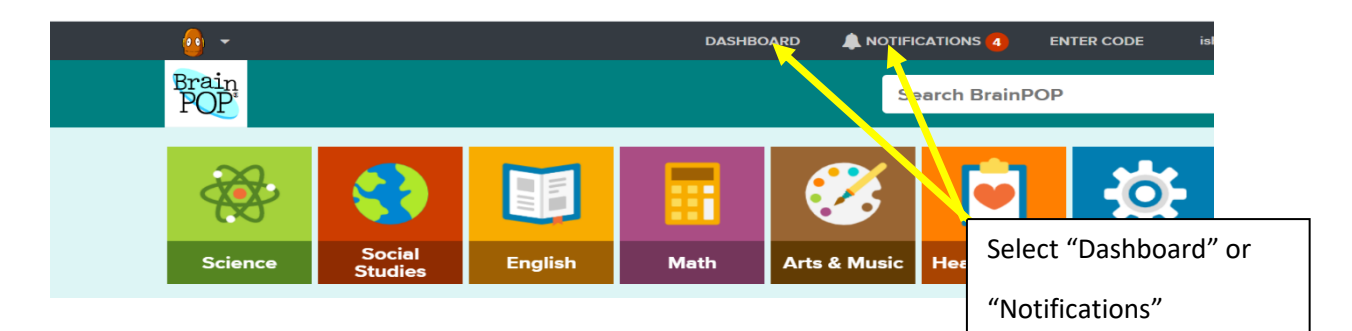

4. Select the specified assignment.

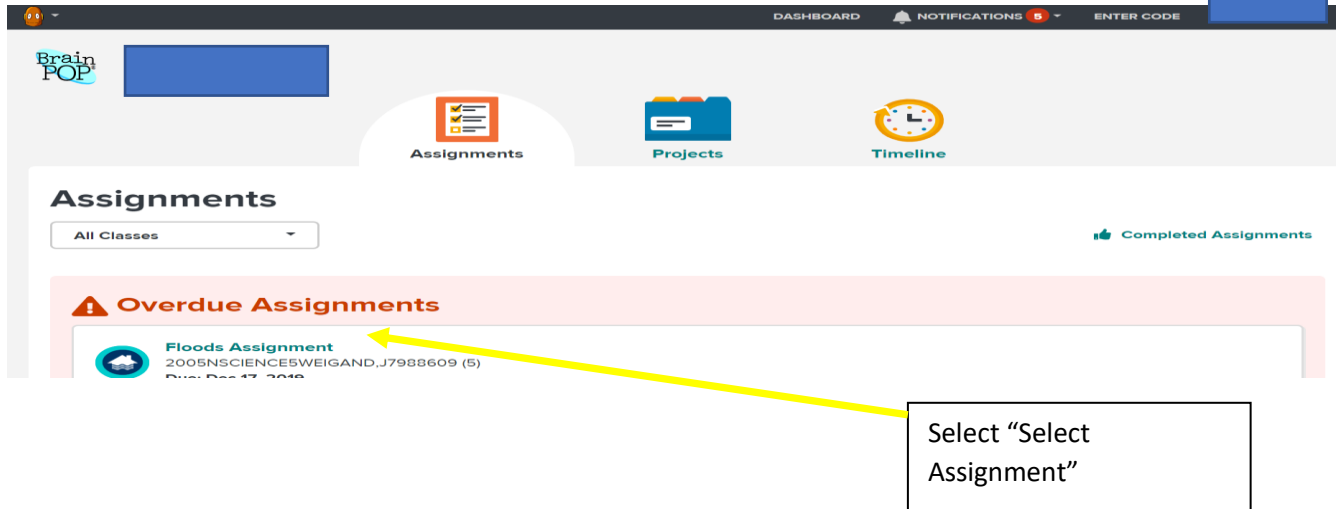

You may need to scroll up or down to find the assignments.